## **راهنمای استفاده از سامانه پارس سیماب**

- .1 برای ورود به سامانه ، ابتدا با نرم افزارهای مرورگر ) ترجیحاً chrome google ) به آدرس www.fars-parssimab.ir مراجعه نموده و با وارد نمودن نام کاربری (شناسه ملی شرکت/اتحادیه ) مربوط به خود و کلمه عبور) 123( وارد سامانه شوید.
	- .2 سپس تعداد کاربران خود را ) حداقل دو کاربر(تعریف نمائید که لزوماً حداقل کاربرهای مدیرعامل و دبیرخانه جزو آن ها خواهد بود.
		- .3 سطح دسترسی کاربران ایجاد شده را مشخص نمائید .) مهم (
- .4 نام کاربری وکلمه عبور خود را به دلخواه تغییر داده وسپس از سامانه خارج شوید. )بسیار بسیار مهم ( تذکر: مسئولیت دسترسی اشخاص ثالث به نام کاربری وکلمه عبورمذکور ، تماماً به عهده شرکت / اتحادیه خواهد بود.
	- .5 مجدداً به سامانه به آدرس ir.parssimab-fars.www مراجعه نموده و با وارد نمودن نام کاربری و کلمه عبور مربوط به خود وارد نرم افزار شوید.

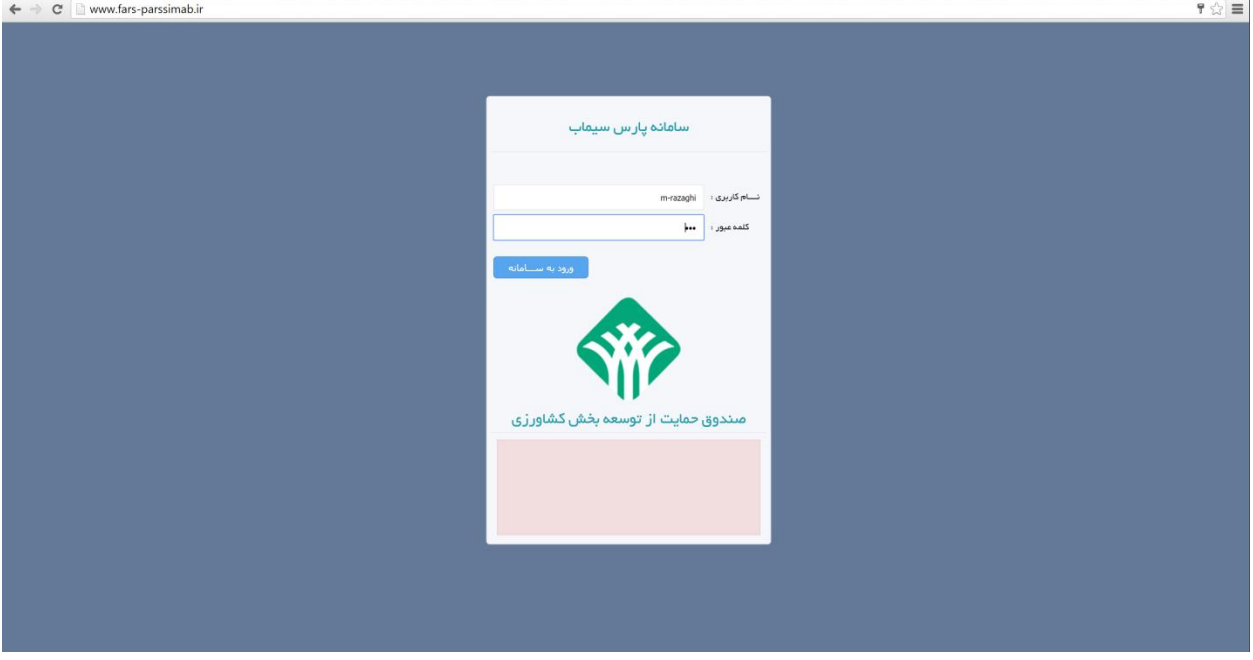

.6 در صورتی که ورود شما به سامانه موفقیت آمیز باشد پنجره زیر را مشاهده می نمایید

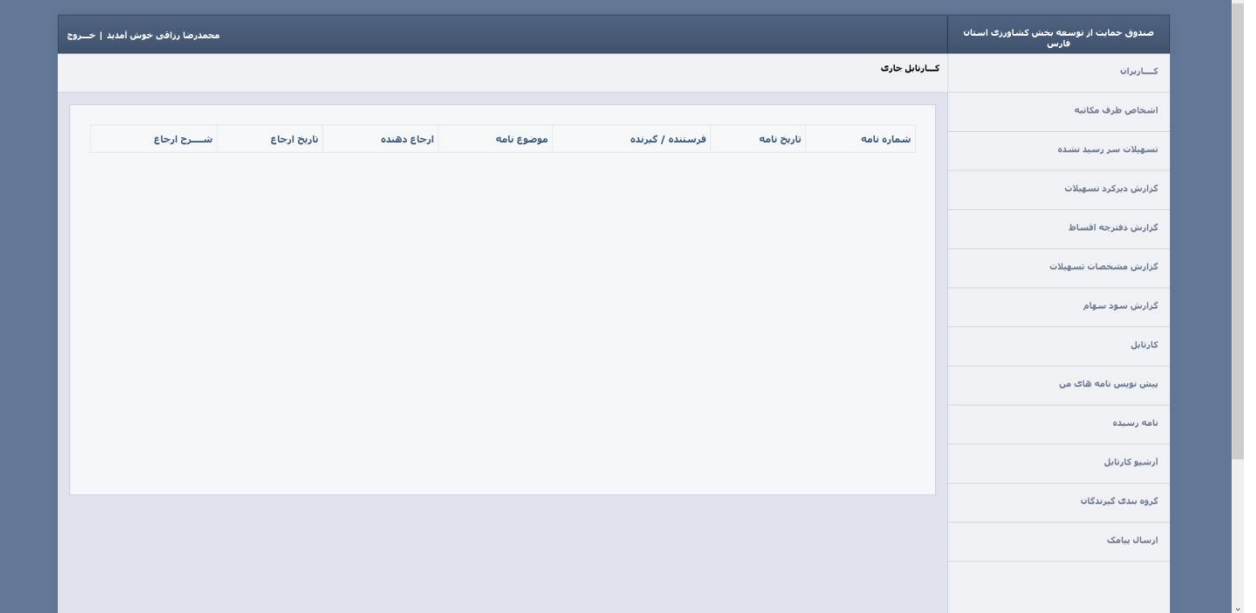

.7 برای دریافت آخرین گزارشات مربوط به امور اعتبارات و تسهیالت دریافتی به شـــرح زیر اقدام فرمایید . .7.1 تسهیالت سر رسید نشده

برای مشاهده این گزارش بر روی لینک تسهیالت سر رسید نشده کلیک کرده ، بازه زمانی مورد نظر را انتخاب نمایید ( در صورتی که پیگیر وضعیت وام مشخصی می باشید شماره وام را وارد نمایید ) و بر روی دکمه جستجو کلیک نمایید.

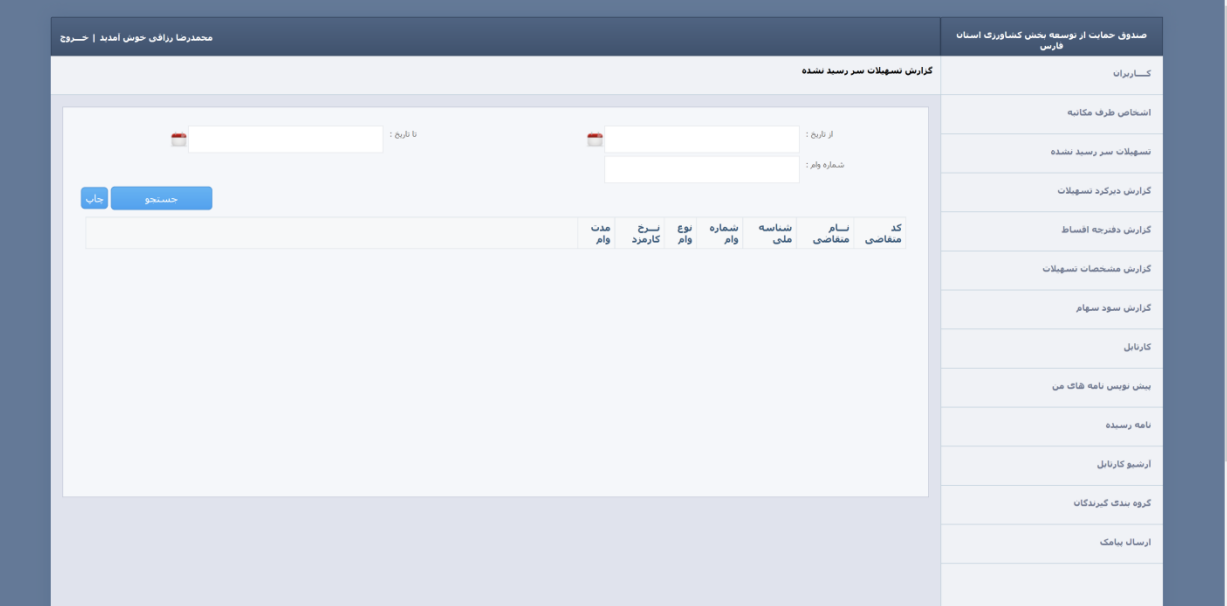

.7.2 گزارش دیرکرد تسهیالت

برای مشاهده گزارش اعتبارات معوق شده بر روی این گزینه کلیک نمایید . ، بازه زمانی مورد نظر را انتخاب نمایید ( در صورتی که پی گیر وضعیت وام مشخصی می باشید شماره وام را وارد نمایید ) و بر روی دکمه جستجو کلیک نمایید.

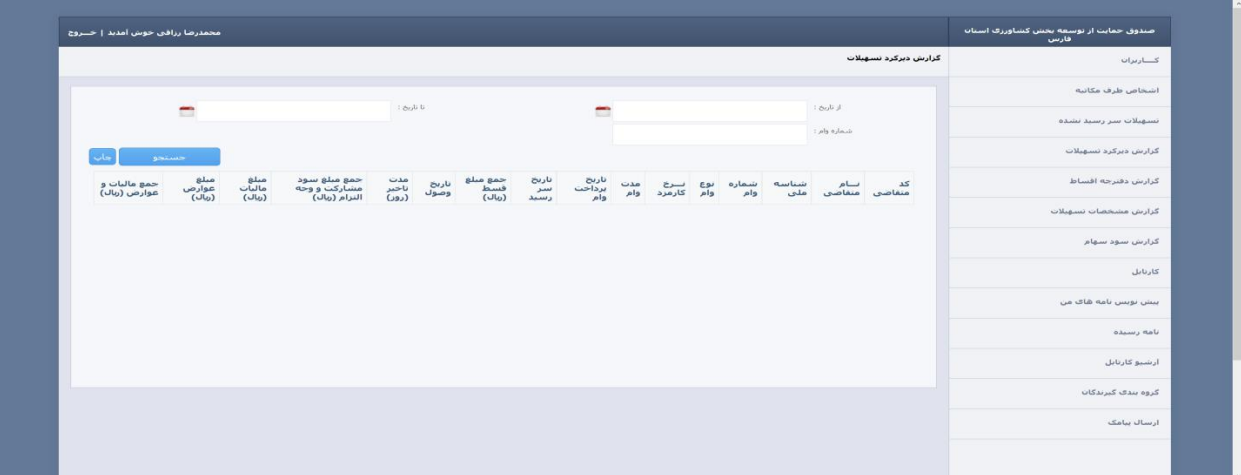

.7.3 گزارش دفترچه اقساط

برای مشاهده دفترچه اقساط بر روی این گزینه کلیک کرده ، شماره وام مورد نظر را وارد نمایید و بر روی دکمه جستجو کلیک کنید.

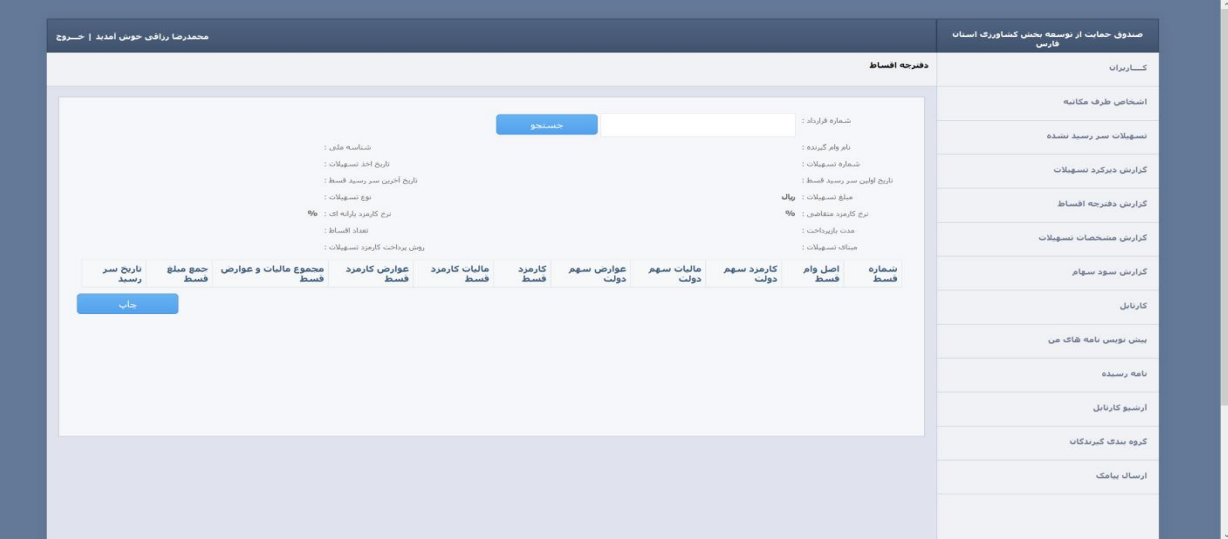

.7.4 گزارش مشخصات تسهالت

برای مشاهده جزئیات تسهیالت بر روی این گزینه کلیک کرده ، بازه زمانی را مشخص نمایید و بر روی دکمه جستجو کلیک کنید.

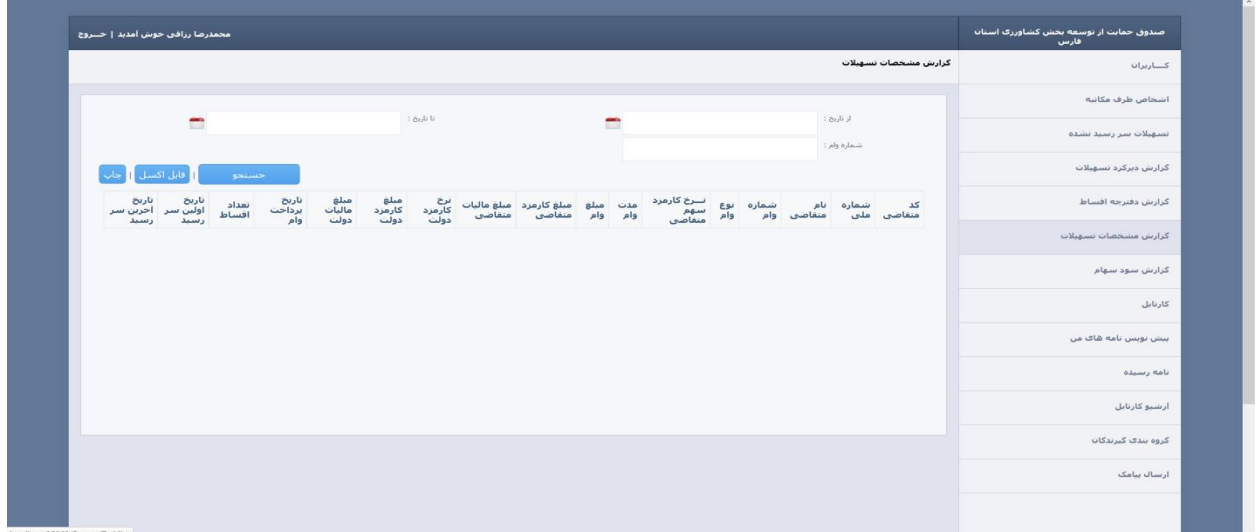

.8 اتوماسیون اداری

جهت ثبت و مکانیزه نمودن مکاتبات درون سازمانی می توانید از زیر سیستم اتوماسیون اداری به شـــرح زیر استفاده نمایید

.8.1 ارسال نامه در این سامانه هر کاربر می تواند نسبت به تنظیم نامه جهت ارسال به گیرندگان مختلف اقدام نماید . باید به این نکته توجه داشت که ارسال نامه تنها از طریق تایید مدیر عامل یا رئیس هیات مدیره و از طریق کارتابل دبیرخانه میسر می باشد . بنابراین برای استفاده از زیر سیستم اتوماسیون اداری باید حداقل کاربرمدیر عامل و کاربر دبیرخانه برای سیستم تعریف شود .

هر کاربر دارای بخشی اختصاصی به نام پیش نویس نامه های من می باشد ، که نامه هایی که اقدام به تنظیم آن نموده باشد ولی جهت تایید ارسال نشده باشد در این بخش قرار می گیرد . برای ثبت نامه جدید به شــــرح زیر اقدام فرمایید .

- بر روی گزینه پیش نویس نامه های من کلیک کنید
	- بر روی گزینه نامه جدید کلیک نمایید .

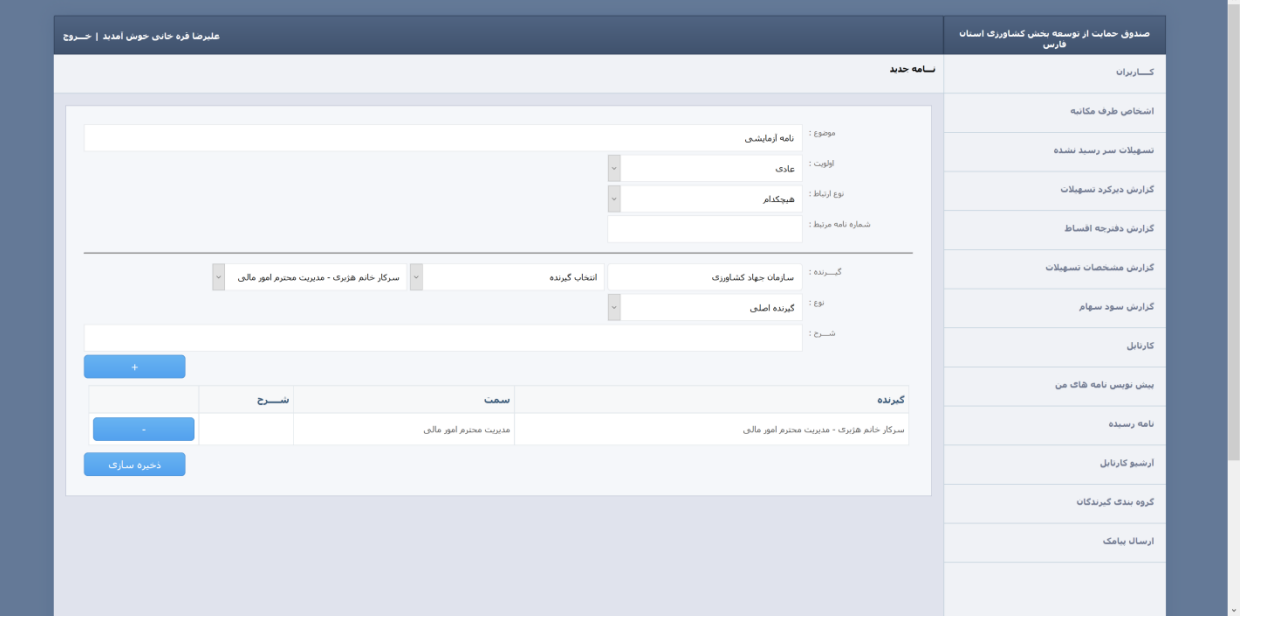

- ابتدا باید مشخصات نامه از قبیل موضوع ، اولویت ، نوع ارتباط و شماره نامه مرتبط را مشخص نمایید .
- گیرنده اصلی و رونوشت نامه را از کادر پایین همین صفحه انتخاب نمایید ) پس از مشخص شدن هر گزینه بر روی دکمه + کلید کنید (
	- بر روی دکه ذخیره سازی کلیک نمایید .

-

- در بازگشت به صفحه پیش نویس نامه های من مشخصات نامه وارد شده را مطابق شکل زیر مشاهده می نمایید .

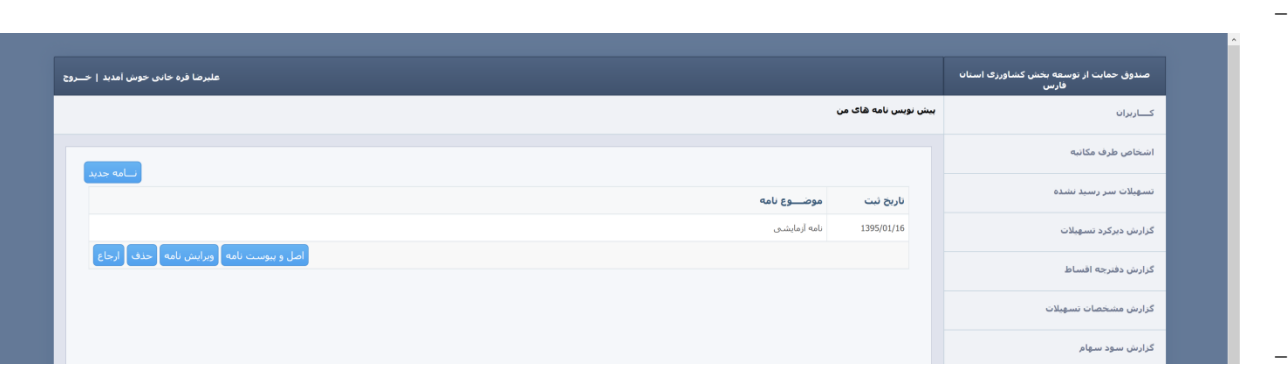

- بر روی موضوع نامه در سطر دلخواه کلیک نمایید تا سایر امکانات نرم افزار به شما نمایش داده شود.
	- جهت مشخص نمودن محتوای نامه بر روی گزینه اصل و پیوست نامه کلیک کنید .
		- در صفحه باز شده بر روی گزینه فایل جدید کلیک کنید .

- و در صفحه باز شده در کادر متنی اقدام به تایپ محتوای نامه) اصل محتوا ، بدون ذکر موضوع و سایر موارد) نمایید .

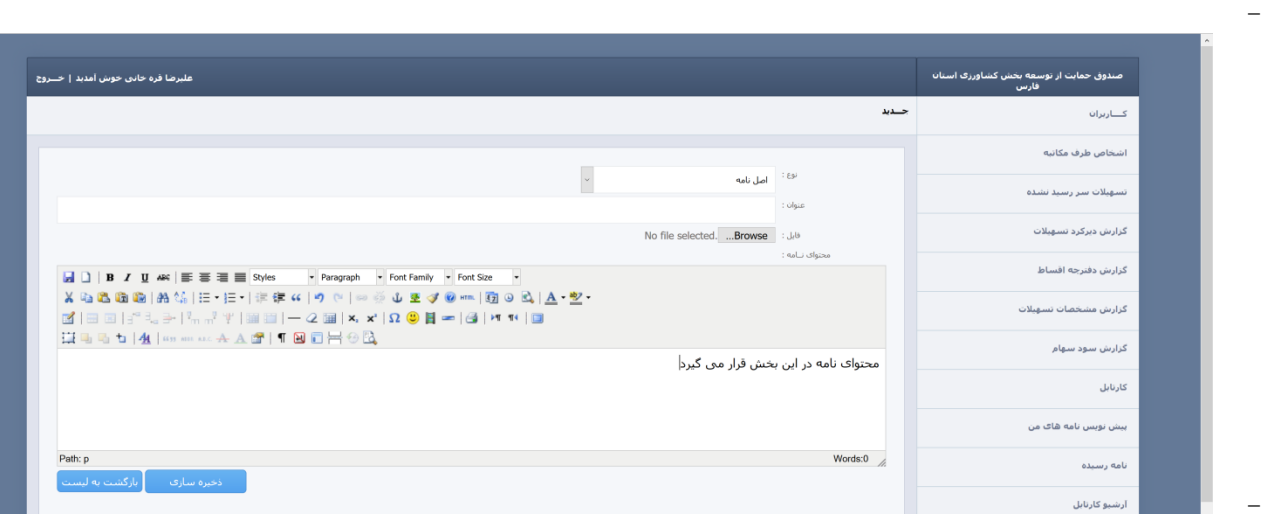

- نهایتا بر روی دکمه ذخیره سازی کلیک کنید ، در صورتی که نیاز به مشخص نمودن فایل پیوستی می باشد مجددا بر روی دکمه فایل جدید کلیک کرده و این بار با کلیک بر روی گزینه فایل اقدام به انتخاب فایل پیویت نمایید و بر روی دکمه ذخیره سازی کلیک نمایید.
- مجددا وارد صفحه پیش نویس نامه های من شده بر روی سطر مورد نظر کلیک نمایید و گزینه ارجاع را جهت انتخاب گیرنده نامه انتخاب نمایید . برای ارسال نامه شرح مشخصی را وارد نموده و بر روی دکمه ارسال کلیک کنید.
	- پس از ارسال نامه ، نامه مذکور در کارتابل شخص گیرنده قابل مشاهده می باشد .
	- جهت ارسال نامه به شخص دیگر ، مشاهده فایل نامه و پیوست ها در کارتابل بر روی نامه مورد نظر کلیک کرده و گزینه مناسب اقدام را انتخاب نمایید.
	- در صورتی که گیرنده نامه مدیر عامل یا رئیس هیئت مدیره باشد امکان امضای نامه و ارسال به دبیرخانه جهت چاپ نامه وجود خواهد داشت ) ارسال نامه به دبیرخانه پس از امضای آن به صورت اتوماتیک صورت می پذیرد ).
	- برای ثبت گیرندگان و فرستندگان نامه از منوی اشخاض طرف مکاتبه استفاده نموده و سازمان ها و افراد مربوط به هر سازمان را تعریف نمایید .
	- در صورتی که مدیر سیستم می باشید از طریق منوی کـــاربران اقدام به تعریف کاربران با سطوح دسترسی مختلف نمایید .